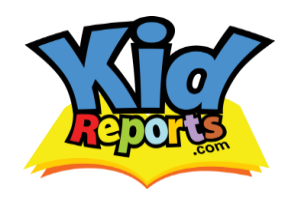

Real Time. Peace of Mind.

Welcome parents to KidReports.com! We're excited to have your child care facility use KidReports.com to better communicate with you during the day. It's easy to get started. Please follow the easy steps outline below:

## **Step 1 – Log in and customize your profile**

When your child care facility creates a new KidReports account, you will be notified with an email to log in with the randomly generated password provided to open and customize your account. Just follow the links, log in with your email address as your username and random password.

Once logged in, you can edit your profile by clicking on the "Edit my Profile" tab on the menu on the left. In this section, type in a new password and modify the information as you see fit. Then select your contact preferences (choose from text message, email , smartphone push notifications or all three!). Lastly, choose how frequently you wish to receive notifications (after each event or just the daily report). Please remember you must have an iPhone or Android smartphone to receive push notifications. The username and password you create and save in your profile will be used to log in both online and into the app. See next step.

## **Step 2 – Download the KidReports App**

If you have a smartphone and wish to receive real time push notifications of your child's activities during the day, you will need to download the free app from either the App Store or Android Market:

For all iPads and iPhones you will need to download the free app from the App Store. Search for "KidReports" in the App Store, or click here: [iTunes Link](http://itunes.apple.com/us/app/kidreports/id490028612?mt=8)

For all Android tablets and smartphones you will need to download the free app from the Google Play. Search for "KidReports" in the market, or click here: Google Play Link

Once downloaded and installed, you just now need to log in with your unique username and password created in your profile (see Step 1 above) and you are ready to start receiving immediate push notifications!

## **Step 3 – Record events for your child (optional)**

KidReports also provides you, the parent, the option to use the service during the off hours when your child is at home with you. This way, you can log and keep all activities in the same profile with your child's child care daily activities.

To get started, log in to the app and go to the main menu. Select "Record Child Event" and you will be taken directly to your child's account. Select the activity you wish to record (i.e. Lunch). Then, simply touch each item your child had for lunch, press next, review the event details and once you are happy with them, press the 'Save' button and then select save. Congratulations! You have just entered your first KidReports event!

Record different events and activities when at home and save all your child's information in one safe place!